# MEDION<sup>®</sup> 17.8 cm / 7" Tablet

# MEDION® LIFETAB®

Instruction manual

# **Contents**

| 1. | Abou  | t these Instructions5                    |
|----|-------|------------------------------------------|
|    | 1.1.  | Symbols and Key words used in these      |
|    |       | Instructions6                            |
|    | 1.2.  | Proper Use8                              |
|    | 1.3.  | Declaration of Conformity9               |
| 2. | Safet | y Instructions10                         |
|    | 2.1.  | Dangers for children and people with     |
|    |       | reduced ability to operate electronics10 |
|    | 2.2.  | Operational Safety11                     |
|    | 2.3.  | Notes on lithium-ion batteries13         |
|    | 2.4.  | Never Carry out Repairs Yourself14       |
|    | 2.5.  | Ambient Temperature15                    |
|    | 2.6.  | Connecting16                             |
|    | 2.7.  | Cabling17                                |
| 3. | Inclu | ded with Your Tablet18                   |
| 4. | View  | s19                                      |
|    | 4.1.  | Front Side19                             |
|    | 4.2.  | Rear Side20                              |
|    | 4.3.  | Side View, Short Side21                  |
| 5. | Getti | ng started25                             |
|    | 5.1.  | First Steps25                            |
|    | 5.2.  | Configuring Your Google™ Account26       |
|    | 5.3.  | Setting up a user account27              |
|    | 5.4.  | Short Description of the Home Screen28   |
|    | 5.5.  | Status icons32                           |
| 6. | Powe  | er Supply33                              |

|     | 6.1.   | Power Adapter                       | 33 |
|-----|--------|-------------------------------------|----|
|     | 6.2.   | Battery Operation                   |    |
| 7.  | Powe   | r Button                            |    |
|     | 7.1.   | Powering On Your Tablet             | 35 |
|     | 7.2.   | Powering Off your Tablet            | 35 |
|     | 7.3.   | Turn the Tablet PC into sleep mode  | 36 |
|     | 7.4.   | Waking up from Standby Mode         | 37 |
| 8.  | Opera  | ating the Tablet                    | 38 |
|     | 8.1.   | Customising the Home Screen         | 39 |
| 9.  | Makiı  | ng/Checking Settings                | 39 |
|     | 9.1.   | Software Updates                    | 43 |
|     | 9.2.   | Google Play                         | 43 |
|     | 9.3.   | Using Non-Market Applications       | 43 |
| 10. | Widge  | ets – Little helpers on the Desktop | 44 |
| 11. | Settir | ng Wallpapers                       | 45 |
| 12. | Conn   | ecting to the Internet              | 46 |
|     | 12.1.  | Main Settings                       | 46 |
|     | 12.2.  | Airplane Mode                       | 47 |
|     | 12.3.  | Wi-Fi                               | 47 |
|     | 12.4.  | Bluetooth                           | 48 |
| 13. | Conn   | ecting the Tablet PC to a Computer  | 50 |
| 14. | Exter  | nal Storage Media                   | 50 |
|     | 14.1.  | Inserting microSD Cards             | 51 |
|     | 14.2.  | Removing microSD Cards              | 52 |
|     | 14.3.  | Connecting USB Stick                | 53 |
|     | 14.4.  | Removing the USB Memory             | 54 |
| 15. | Comn   | nunication                          | 54 |
|     | 15.1.  | Browser                             | 54 |

| 16. | Physic | cal keyboard                        | 55 |
|-----|--------|-------------------------------------|----|
| 17. | FAQ    | ••••••                              | 56 |
| 18. | Custo  | mer Service                         | 57 |
|     | 18.1.  | Additional Support                  | 57 |
|     | 18.2.  | Maintenance                         | 58 |
|     | 18.3.  | Measures for Protecting the Display | 58 |
| 19. | Recyc  | ling and Disposal                   | 59 |
| 20. | Europ  | ean Norm EN 9241-307 Class II       | 60 |
|     | 20.1.  | FCC Compliance Statement            | 62 |
| 21. | Techn  | ical Data                           | 63 |
| 22. | Legal  | notice                              | 64 |
| 23. | Licen  | ce information                      | 65 |
| 24  | Index  |                                     | 73 |

#### Copyright © 2013

All rights reserved. This manual is protected by copyright.  $\mathsf{MEDION}^\circ$  is the owner of the copyright.

Trademarks: Google, Android, Google Play and other Google marks are trademarks of Google Inc.

Other trademarks are the property of their respective owners.

D - MEDION AG, Am Zehnthof 77, 45307 Essen Subject to technical and optical changes as well as printing errors.

### About these Instructions

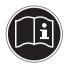

Before using the device for the first time, please read these operating instructions carefully, paying special attention to the safety notices.

This device should only be used as designated and as described in these instructions.

Please keep these instructions in a safe place for future reference. Always include these instructions if passing the device on.

# 1.1. Symbols and Key words used in these Instructions

#### DANGER!

Warning of immediate risk of fatal injury!

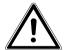

#### **WARNING!**

Warning: possible mortal danger and/or serious irreversible injuries!

#### **CAUTION!**

Warning: possible light or moderate injuries!

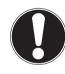

#### **CAUTION!**

Please follow the guidelines to avoid injuries and/or property damage.

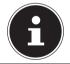

#### **PLEASE NOTE!**

Additional information on using the device

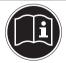

#### **PLEASE NOTE!**

Please follow the guidelines in the operating instructions.

| A           | WARNING!<br>Warning: danger of electric<br>shock!       |
|-------------|---------------------------------------------------------|
| 119         | WARNING! Warning: danger due to excessive volume!       |
| •           | Bullet point/information on operating steps and results |
| <b>&gt;</b> | Tasks to be performed                                   |

# 1.2. Proper Use

You can use your tablet PC in various ways. For example, you can surf the internet whenever and wherever you want, read books and news articles, play games, watch films and communicate with the whole world.

An internet connection is required to access the internet and this service may be subject to a charge.

The device is intended for private use only and not for industrial/commercial use.

Please note that we shall not be liable in cases of improper use:

- Do not modify the device without our consent and do not use any auxiliary equipment which we have not approved or supplied.
- Use only spare parts and accessories which we have supplied or approved.
- Follow all the instructions in this instruction manual, especially the safety information. Any other use is deemed improper and can cause personal injury or damage to the product.
- Do not use the device in extreme environmental conditions.

# 1.3. Declaration of Conformity

This device is supplied with the following wireless features:

- Wireless I AN
- Bluetooth

Medion AG hereby declares that this device conforms to the fundamental requirements and the remaining relevant regulations of the 1999/5/EC R&TTE Directive.

This product satisfies the basic requirements and relevant regulations of the Ecodesign Directive 2009/125/EC. Full declarations of conformity are available at http://www.medion.com/conformity.

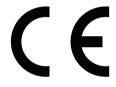

# 2. Safety Instructions

# 2.1. Dangers for children and people with reduced ability to operate electronics

- This device is not intended for use by people (including children) with reduced physical, sensory or mental abilities or for those without experience and/or knowledge, unless they are supervised by a person responsible for their safety or they have been instructed in its use.
- Children should be supervised to ensure that they do not play with the device.
   Children should not be allowed to use this device without supervision.
- Keep the device and its accessories out of the reach of children.

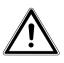

#### DANGER!

Keep plastic packaging out of the reach of children. There is a risk of suffocation.

# 2.2. Operational Safety

Please follow the instructions in this section for the safe operation of your tablet.

- Do not open the case of the tablet, or the power adapter. When the case is open there is a danger of severe electric shock.
- Do not insert foreign objects through the slots and openings of the tablet. This may lead to electric shock, electrical short-circuit or fire that will damage your tablet.
- Operation under extreme environmental conditions can result in damage to your tablet.
- Do not operate the tablet during a thunderstorm, in order to avoid damage through a lightning strike.
- Never place objects on top of the tablet that would exert any pressure on the LCD display.
- In order to avoid damage to the LCD display, do not touch it with sharp objects.

- Do not expose the tablet PC to heat for any extended period. This applies in particular to leaving it in your car, as excessive heat could deform the various components.
- Update the software regularly to make sure the tablet PC is always compatible and stable.

Switch off your tablet immediately or do not switch it on at all and contact the contact customer service if:

- ...the power supply or the connectors attached to it are burnt or damaged. Replace
  the defective power supply with an original
  power supply. Under no circumstances may a
  defective power supply be repaired.
- ... the housing of the tablet is damaged or fluids have leaked into it. Have the tablet checked by customer service first as the tablet may not be safely operated and there may be a life-threatening risk of electrocution!

#### If the tablet PC gets wet:

- Do not switch it on.
- Disconnect the power cable and switch off the tablet PC.
- Do not switch it back on until it has dried off completely.

### 2.3. Notes on lithium batteries

This device contains a lithium-ion battery. Please note the following when using lithium-ion batteries:

- Charge the battery regularly and as fully as possible. Do not leave the battery discharged for long periods.
- Keep the battery away from heat sources such as radiators or open flames, e.g. candles. There is a risk of explosion!
- If the device cannot be switched on although it is connected to a power source, please contact your service centre.
- Do not use chargers or batteries that are damaged in any way.
- Do not dismantle or deform the batteries.
   You could injure your hands or fingers, and battery fluid could come into contact with

your eyes or skin. If this happens, rinse the affected areas immediately with plenty of clean water and contact your doctor immediately.

# 2.4. Never Carry out Repairs Yourself

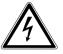

#### WARNING!

Never try to open or repair the device yourself. There is a risk of electrical shock!

 If there is a fault, contact the Service Centre or other suitable specialist workshop.

# 2.5. Ambient Temperature

- The tablet is most reliably operated at an ambient temperature between 5°C (41°F) and 30°C (86°F)and at a relative humidity between 20% and 80% (without condensation).
- When powered off, the tablet can be stored at temperatures between 0°C (32°F) and 60° (140°F).
- Wait until the tablet has reached ambient (room) temperature before turning it on or connecting it to the power adapter. Drastic variations in temperature and humidity can create condensation within the tablet and may cause it to short-circuit.
- Make sure you do not expose the tablet to high temperatures and direct sunlight in the car.
- Keep the original packaging in the event the device needs to be sent for repair.
- Your tablet PC is not suitable for use with workstations in accordance with the workstation regulation.

# 2.6. Connecting

Pay attention to the following information in order to connect your tablet correctly.

#### 2.6.1. Power Adapter

- Do not open the power adapter housing.
   When the housing is open there is a danger of severe electric shock. It contains no user-serviceable parts.
- The electric outlet must be in the vicinity of the tablet and within reach of the power adapter cords.
- To disconnect your tablet from the power source, or set the tablet to battery operation, remove the power cord from the tablet's power socket.
- Only use the tablet with a power adapter operating at AC 100-240V~50/60 Hz. For details on power consumption, please refer to the rating plate on the rear of your tablet. If you are unsure of the type of power supply available at the point of use, ask your local power company.
- Use only the supplied power adapter.

 To detach the power adapter from the mains power supply remove the plug from the power source first and then remove the connector from the tablet. A reverse sequence could damage the power adapter or the tablet. Always hold the connector firmly when removing it. Never pull on the power cord.

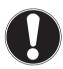

#### **CAUTION!**

Use only the supplied mains adapter to charge your tablet PC.

# 2.7. Cabling

- Arrange cables so that no one can walk on or trip over them.
- Do not place objects on any of the cables.

#### Included with Your Tablet

Please check that the contents are complete and notify us within 14 days of purchase if any of the following components are missing:

- Tablet PC
- AC Adapter
- microUSB cable
- · microUSB host cable (optional)

| AC/DC adapter          | UK                              | USA                             |
|------------------------|---------------------------------|---------------------------------|
| Manufacturer           | Ktec, China                     | Ktec, China                     |
| Model                  | KSAP-<br>K0110500200HK          | KSAP-<br>K0110500200HU          |
| Required mains voltage | 100 - 240 V<br>(50/60 Hz)       | 100 - 240 V<br>(50/60 Hz)       |
| AC Input               | 100 - 240V ~ 0,5A<br>50 - 60 Hz | 100 - 240V ~ 0,5A<br>50 - 60 Hz |
| DC Output              | 5 V <del></del> 2000 mA         | 5 V <del></del> 2000 mA         |

Documentation

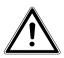

# DANGER! Keep plastic packaging out of reach of children. There is a risk of suffocation.

# 4. Views

# 4.1. Front Side

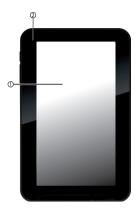

- 1) Display
- 2) Camera

# 4.2. Rear Side

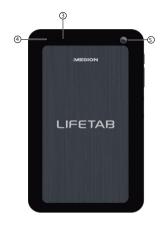

- 3) Reset Button
- 4) Speaker
- 5) Camera

# 4.3. Side View, Short Side

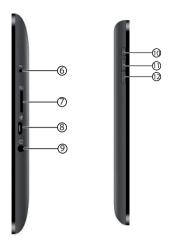

- 6) Microphone
- 7) microSD card slot
- 8) USB connection
- 9) Stereo headphone socket
- 10) On/Off Switch
- 11) Volume Control +
- 12) Volume Control -

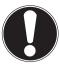

#### **CAUTION!**

The microSD card must be inserted in the correct direction. Ensure that the contacts on the microSD card are facing towards the rear. Do not apply force when inserting cards otherwise they may be damaged.

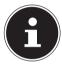

#### **PLEASE NOTE!**

Please only use stereo earphones / headphones with this tablet PC. The use of a headset (earphones + microphone) may affect the playback of media files.

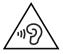

#### WARNING!

The use of headphones/earphones with a high volume can lead to lasting damage to your hearing. Set the volume to the lowest level before reproducing any sound. Start the sound reproduction and increase the volume to the level that is comfortable for you. Changing the basic settings of the equaliser can also cause damage to the hearing of the listener.

It can cause damage to the hearing ability of the listener if a device is operated through earphones with an increased volume for a long period.

If the selected volume exceeds a level that is damaging for your ears, the device will block any subsequent increase in the volume and the relevant symbol <u>A</u> will be shown on the display

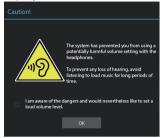

- ► Tap on the <u>∧</u> symbol and follow the instructions given.
- ▶ Mark the ☐ field underneath the instructions to confirm that you have read and understood them.
- Now tap on OK.

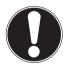

#### **PLEASE NOTE!**

After the device has been restarted, it will be necessary to reset the volume. If you remove the headphones from the device and then reconnect them, it will also be necessary to reset the volume.

# 5. Getting started

Before you get started using your tablet, first take a few moments to read the important section on safety.

# 5.1. First Steps

- Connect one end of the USB cable to the mains adapter supplied and connect the other end of the USB cable in the micro USB port on your tablet PC. Connect the power adapter to a free AC power outlet.
- ▶ Switch the tablet on by operating the ON/OFF switch. Hold the ON/OFF switch for approx. 3 sec. The tablet starts and goes through a number of phases.
- After the welcome screen has appeared, select your language and tap **Start**.
- Log on to a WLAN network or tap on **Skip**.

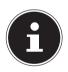

#### **PLEASE NOTE!**

The initial setup may take some time to complete.

During the initial configuration phase, you can return to the previous screen by selecting ◀.

Follow the steps on the screen.

# 5.2. Configuring Your Google™ Account

Your tablet provides you with access to a variety of applications from Google™. You need a Google™ account to use these applications. This account allows you to use a large number of different services, e.g. Google Mail™. The following will take you through the set-up process for your tablet PC.

At this point you can sign on with your existing Google account or set up a new one. You can also decide whether you want to allow geolocation via WLAN and mobile network and whether you want to allow apps to access location information.

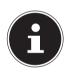

#### **PLEASE NOTE!**

An Internet connection is required in order to create a Google™ account or to sign in. You can connect to the Internet using a WLAN connection.

Google Play can automatically install all available application updates if required.

# 5.3. Setting up a user account

After you have set up your Google™ account or skipped this step, you can now enter your forename and surname as the owner of this tablet PC. A user account with additional rights will be set up automatically for the first user (owner).

- ▶ Enter the required forename and tap on ▶.
- ► Enter the required surname, tap on ► and then follow the on-screen instructions.
- If you want to share the tablet with other people, you can set up additional user accounts at a later point in time. You will find the required options for adding additional users under Settings > Users > Add user.

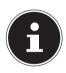

#### NOTE!

Setting up new user accounts or resetting the tablet PC back to its original factory settings is only possible in the owner's user account.

# 5.4. Short Description of the Home Screen

The home screen is displayed when your tablet has finished booting and there are no other applications in the foreground. It is divided into several pages that you can access by swiping your finger to the left or right. The home screen serves to display the shortcuts and mini views (widgets) and already includes some of these elements.

Among other things, you will find the **Search bar**, the **Favourites bar** and the **Navigation bar** here to provide easier and more convenient operation.

- Tap on the corresponding element to start the respective application or to receive further information.
- You can also customise this content as you like and set your own background image (see below).

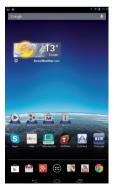

On the **Search bar** of the home screen located at the top edge you will find the following icons:

| lcon     | Description                                                                                                    |
|----------|----------------------------------------------------------------------------------------------------|
| Google   | This icon starts a Google search. The search includes the content of your tablet PC (e.g. your contacts and installed applications) as well as the Internet. The input field provides suggestions for completion while you type. |
| <b>•</b> | This icon starts a voice search in the Internet. Say your text into the microphone.                                                                                                    |

On the **Navigation bar** of the home screen located at the top edge you will find the following icons:

| top eage you will find the following leons. |                                                                                                    |  |
|---------------------------------------------|----------------------------------------------------------------------------------------------------|--|
| lcon                                        | Description                                                                                                    |  |
| <b>←</b>                                    | This icon will return you directly to the previous screen. Imagine the different screens of an application as a stack. Only the top screen of this stack is visible. The bottom screen is always the home screen. The button removes the top element from the stack. It thus behaves like the <b>Back button</b> that you are familiar with from your Web browser. |  |
|                                             |                                                                                                    |  |

| lcon | Description                                                                                                    |
|------|----------------------------------------------------------------------------------------------------|
|      | This icon will return you to the home screen. Please note that the application you were using has not closed, but is only paused and shifted to the background. It therefore continues to use memory and possibly also processor performance. However, you can also bring an application back to the foreground. |
|      | This icon displays a list of recently used applications. You can use this list to restart an application, or to retrieve it from the background and bring it back to the foreground. Simply tap on the relevant thumbnail. To remove an item from the list, drag it off to the side with your finger.            |

You will usually find the title and status bars in a slightly modified form in most applications. Some applications offer a dynamic menu with further commands. This is accessed by a corresponding icon either in the title bar (at the right edge) or the status bar (next to the recently used applications).

On the **Favourites bar**, which is located above the Status bar, you will find the following symbol:

| lcon | Description                               |
|------|-------------------------------------------|
|      | This icon displays a list of all          |
|      | applications on your tablet PC. Tap on    |
|      | an application to start it. Keep          |
|      | your finger on an application to          |
|      | create a shortcut to the application on   |
|      | the home screen (drag the application     |
|      | to the corresponding page) or to          |
|      | uninstall it (drag the application to the |
|      | waste basket).                            |

You can save your favourite apps on the Favourites bar.

 Hold down the required app and drag it to the Favourites bar.

#### 5.5. Status icons

At the upper left edge of the display, the status icons are shown that indicate the following:

- SD card is inserted
- The tablet is connected as a media device
- Download is finished
- Press on the status icons and pull your finger downwards.

A list of events is displayed, e.g. new mails received, one or more downloads have completed, etc.

At the upper right edge of the display, the settings icons are shown that indicate the following:

- Current time
- Connected via WLAN
- · Battery charge indicator
- etc.
- Press on the settings icons and pull your finger downwards.
  - On the right, quick access links appear for the various settings.

# 6. Power Supply

Connect the tablet PC to the mains adapter when first switching on or after the tablet has been powered off for a long period. The tablet is provided with a rechargeable integrated high-performance lithium battery which you can charge using the mains adapter supplied.

# 6.1. Power Adapter

Your tablet is supplied with a universal AC power adapter, which automatically adjusts to the available power source. The following levels are supported: **AC 100-240V~/ 50 - 60 Hz**. Please follow the power supply safety instructions.

The power adapter must be connected to a power outlet. The adapter provides the tablet with power and also charges the battery. The battery is also being charged when you are working on your tablet with the power adapter connected. The power adapter is still receiving power even when your tablet is not connected to it. You should therefore unplug the power adapter from the outlet if it is not connected to the tablet.

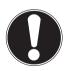

#### **CAUTION!**

Only use the power adapter supplied with your tablet.

# **6.2. Battery Operation**

Batteries store electrical energy in their cells and then deliver it when needed

The useful life and performance of your battery will depend on careful handling.

The battery should be completely discharged before a charging process and completely charged again in order to optimise its useful life and its performance.

### 6.2.1. Charging the Battery

You can charge the battery either via the mains adapter with the micro USB cable supplied or via the PC with the micro USB cable supplied.

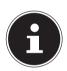

#### **PLEASE NOTE!**

The battery will charge much faster with the mains adapter.

If the power adapter is connected, it charges the battery automatically, no matter if the tablet is turned on or off. If the tablet is switched on, the charging process takes a significantly longer time.

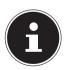

#### PLEASE NOTE!

The charging process will be interrupted if the temperature or the voltage of the battery is too high.

#### 7. Power Button

# 7.1. Powering On Your Tablet

Press and hold the on/off button for several seconds.
 The tablet PC will switch on.

# 7.2. Powering Off your Tablet

Press and hold the power button until the following message appears on the screen:

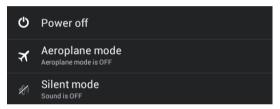

 Tap on Switch off and then on OK to switch off your tablet PC.

# 7.3. Turn the Tablet PC into sleep mode

To optimise the battery life, the tablet switches to energy-saving mode whenever it isn't being used. In energy-saving mode, the tablet PC uses less energy as the display is switched off. If no activity takes place within a certain time period, the background lighting switches itself off automatically and the device is locked.

You can set the time period via Settings > Display > Sleep.

If your tablet PC is switched on and you do not currently need it, you can tap quickly on the on/off button to dim the display. The device then switches to energy-saving mode and is locked.

To optimise the battery life further, you can set the length of time the tablet PC should remain in energy-saving mode before switching off completely.

Via Settings > Display > Shutdown you set how many hours the device should remain on standby before switching off.

# 7.4. Waking up from Standby Mode

- ▶ While the screen display is off, press the power button guickly to re-illuminate the screen.
- ► To do this, drag the lock icon onto the sign, to return the main page.

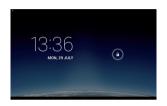

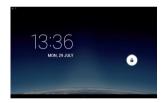

# 7.4.1. Adjusting Screen Lock Pattern Settings

You can adjust the screen lock pattern settings under **Settings > Security > Screen lock.** 

# 8. Operating the Tablet

You operate your tablet with your fingertips. Do not use any pointed or sharp-edged objects.

- ► Tap on the display to selects apps or to open applications.
- Tapping and holding your finger on an input field will cause any available advanced input options to be displayed.
- Drag your finger over the display to move it up, down, right or left.
- ▶ To move an app on the display, tap and hold on it for a few seconds, then drag it to the desired position.
- Drag two fingers apart on the screen at the same time or tap twice on the display in order to increase/reduce the size of a website.

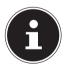

#### **PLEASE NOTE!**

You can view the display in portrait or landscape format. Simply hold the tablet upright and turn it to the desired orientation to do this.

# 8.1. Customising the Home Screen

Your tablet has several workspaces.

You can move the screen with your fingers, adjust the display or move icons between the workspaces.

# 9. Making/Checking Settings

To change or display your tablet settings, tap on 
■ > **Settings.** 

All available settings appear on the left. Touching the display allows you to select the menu items for the settings.

### 9.1.1. Wireless & Network

| lcon | Menu Name | Description                                                    |
|------|-----------|----------------------------------------------------------------|
|      | Wi-Fi     | Configure and administer your wireless connections (Wi-Fi)     |
| *    | Bluetooth | Configure and administer your wireless connections (Bluetooth) |
|      | More      | Here you can set Airplane mode and make VPN settings.          |

## 9.1.2. **Device**

| lcon   | Menu Name | Description                                                                            |
|--------|-----------|----------------------------------------------------------------------------------------|
| ((.(   | Sound     | Configure the sound settings, e.g. ring tones and notifications.                       |
|        | Display   | Configure display settings, e.g. brightness, Sleep.                                    |
| -<br>- | Storage   | Check the available memory on an inserted microSD card and the internal device memory. |
|        | Battery   | Displays the charging status and the remaining battery life.                           |
|        | Apps      | Manage your applications and install new applications.                                 |
| 0      | User      | Manage the user accounts on this tablet PC.                                            |

## 9.1.3. User

| lcon     | Menu Name           | Description                                                                                                    |
|----------|---------------------|----------------------------------------------------------------------------------------------------|
| •        | Location services   | Here you can set the sources that are to be used to determine your location.                                     |
| Φ        | Security            | Create your unlock pattern, define the memory management for the registration information on your mobile device. |
| <b>A</b> | Language & input    | Set the operating system language and region, as well as the text input option                                   |
| <b>©</b> | Backup & re-<br>set | Configure the data protection settings, e.g. backup, restoration and personal data.                              |

### 9.1.4. Accounts

| lcon | Menu Name        | Description                                                                                       |
|------|------------------|---------------------------------------------------------------------------------------------------|
| +    | Add Ac-<br>count | Here you can link a new or existing account with the current user account (e.g. a Google account) |

## 9.1.5. System

| lcon | Menu<br>Name       | Description                                                                                                    |
|------|--------------------|----------------------------------------------------------------------------------------------------|
|      | Date & time        | Set the date, time, time zone and date/time format                                                                      |
| 业    | Accessibil-<br>ity | After installing the applications for input support, you can set various options here.                                  |
| i    | About tab-<br>let  | Display the mobile network<br>status, battery level and legal<br>information. You can also search<br>for system updates |

#### **Example**

- Choose the desired item on the left side. This will open a submenu at the same time on the right of the screen.
- To return to the previous menu or other available menus, select the title of the list on the left.

## 9.1. Software Updates

When a software update is available, you can download this update from the Internet.

To check the availability of new updates, go to Settings > About tablet > Updater.

# 9.2. Google Play

As your tablet is based on the Android platform, you can expand its functions by installing additional applications. Play Store offers a simple way to get games and other mobile applications.

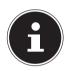

#### **PLEASE NOTE!**

In order to be able to access the Android™ marketplace, you will need an internet connection and a Google™ account.

# 9.3. Using Non-Market Applications

If you would like to install applications from sources other than the official market place (e.g. via the Web browser or the memory card), then tap on **Security** in the Settings and place a checkmark next to **Unknown sources**. By default this option is not ticked.

# 10. Widgets – Little helpers on the Desktop

Widgets – mini programs that are executed on the desktop – are used to display and manage many things. How to run widgets:

- Tap on > Widgets. All available widgets will be shown:
- ▶ To add a widget, tap on the desired widget and drag it to the preferred screen.
- You can also download widgets from the Play Store. These widgets then also appear in the list of all available widgets.
- To remove a widget, tap on the widget and drag it up on the screen to the X. The widget will be deleted.

# 11. Setting Wallpapers

Browse through the many available wallpapers and give your tablet PC a fresh design.

Press with a finger on the Home screen until the following window appears:

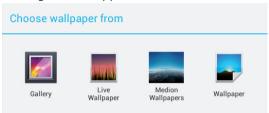

- Browse wallpapers and background images.
- Tap on the desired picture and select **Set wallpaper**.

# 12. Connecting to the Internet

## 12.1. Main Settings

Press and drag down the Main Settings window in the upper right corner of the display as shown to open the Main Settings.

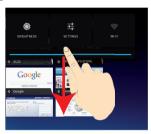

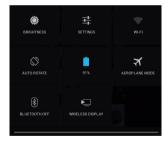

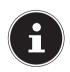

#### NOTE!

Some settings can only be activated or deactivated by pressing and holding. Tap the desired setting to call up the settings menu.

## 12.2. Airplane Mode

The airplane mode allows you to deactivate all wireless connections (e.g. WLAN, Bluetooth).

 Tap on Aeroplane Mode to activate or deactivate the mobile network.

### 12.3. Wi-Fi

## 12.3.1. Activating Wi-Fi

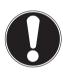

#### **CAUTION!**

Make sure the Wireless LAN option is switched OFF in any environment where it might interfere with critical and sensitive devices, e.g. on aircraft, in hospitals and other medical centres, etc.

- ▶ Tap on Apps > Settings.
- Tap on Wireless & Networks.
- ▶ Tap on **WLAN > ON** to enable/disable this function.

If you would like to be notified when an open network is available, make sure that the Network notification function is activated:

- ▶ Tap on Apps > Settings > Wi-Fi.
- Tap at the top right on Advanced.
- Set a checkmark next to Network notification. In the default settings this box is not checked.

You can also manually add a WLAN network using the **Add Network** option by entering the network SSID with the respective security types.

### 12.3.2. Connecting to a WLAN Network

- ➤ Tap on Apps > Settings and then on Wireless & Networks > Wi-Fi > ON. The descriptions for the WLAN network and the relevant security settings (open or secure) that have been detected by your tablet are displayed under Wi-Fi networkst.
- ▶ Tap on the network to which you want to connect.

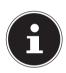

#### **PLEASE NOTE!**

If you attempt to make a connection to a secure network, you will be required to enter a password to gain access.

### 12.4. Bluetooth

Bluetooth enables you to exchange files between local and connected devices.

## 12.4.1. Activating Bluetooth

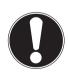

#### **CAUTION!**

Make sure the Wireless LAN option is switched OFF in any environment where it might interfere with critical and sensitive devices, e.g. on aircraft, in hospitals and other medical centres, etc.

- Tap on Apps > Settings and then on Wireless & Networks.
- Tap on Bluetooth > ON to enable/disable this function.
- ▶ Tap on **Search for devices** (note: the Bluetooth function must be activated on the relevant devices).

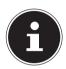

#### **PLEASE NOTE!**

Before this procedure, pick up your Bluetooth device and make sure that the target device is within the reception range of approx. 10 m.

## 12.4.2. Pairing Devices

- ► Tap on **Bluetooth** > **ON**.
- On the right in the window, tap on LIFETAB, thus activating the option Visible to all Bluetooth devices nearby.
- Tap at the top right on Search for devices and search the network for accessible devices. Select the required device and wait for the detection.
- ▶ Confirm by tapping on **Touch to pair**.

The devices are now paired and can connect automatically whenever they are in range of each other.

# 13. Connecting the Tablet PC to a Computer

The micro USB connection lets you connect the tablet PC to a computer via the USB cable supplied. The computer recognises the tablet as a USB device.

# 14. External Storage Media

Your tablet PC permits the use of external storage media. These allow you to increase the memory capacity of the device and exchange data with your desktop computer or other devices/people. You can use the following types of storage media:

- microSD cards
   These are inserted into the corresponding card slot.
- USB memory, e.g. USB sticks or USB hard disks; these require the USB host adapter.

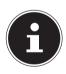

#### **PLEASE NOTE!**

The form and capacity of a memory card can vary depending on the manufacturer. Your tablet supports the microSD format.

# 14.1. Inserting microSD Cards

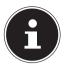

#### **PLEASE NOTE!**

Memory cards can only be installed in one direction.

Incorrect insertion of a card can cause damage to the card reader and/or the card.

Slide the microSD card carefully into the card slot, whereby the contacts need to point forwards towards the rear of the device. The card must lock easily.

After inserting the microSD card, the following message appears on the Status bar: **SD card is mounted**.

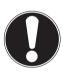

#### **CAUTION!**

Never remove the SD card without disconnecting it beforehand. This can result in data loss!

# 14.1.1. Accessing the microSD Card Contents

To access the SD card you either can use the application the ES file explorer or another application of your choice (i.e. LIFEPLAYER) to play music or watch photos from the SD card.

# 14.1.2. Accessing the microSD via the ES File Explorer

Open the ES file Explorer.

The SD card is detected automatically.

# 14.1.3. Accessing the microSD via LIFEPLAYER (optional)

- Start LIFEPLAYER.
- Select Music, Video or Photo.
- ▶ The data from the corresponding category can now be played back.

# 14.2. Removing microSD Cards

- Tap on Settings > Storage.
- Tap on **Remove SD card**.
- Now press lightly on the microSD card. The microSD card disengages and pops out of the card slot slightly.
- ▶ Remove the memory card by carefully pulling it out.

# 14.3. Connecting USB Stick

- ▶ Connect the USB host cable supplied to the tablet PC.
- ▶ Connect the USB stick to the USB host cable.

After attaching the USB storage, the following message appears on the upper left of the Status bar: **USB Storage mounted**.

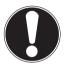

#### **CAUTION!**

Never remove the USB memory without disconnecting it beforehand. This can result in data loss!

## 14.3.1. Accessing the USB Memory

With **ES File Explorer** or another application of your choice (e.g. LIFEPLAYER) you can access the content of the USB memory and play back music or display photos.

# 14.3.2. Accessing the USB Memory using the ES File Explorer

Open the ES file Explorer.

The USB memory is detected automatically.

# 14.3.3. Accessing the USB Memory using LIFEPLAYER (optional)

- Start LIFEPLAYER.
- Select Music, Video or Photo.
- ► The data from the corresponding category can now be played back.

# 14.4. Removing the USB Memory

- ▶ Tap on Settings > Storage.
- Tap on Remove USB storage.
- Remove the USB memory by carefully pulling out the USB host cable.

## 15. Communication

#### 15.1. Browser

After you have established a network connection, tap on the **Browser** icon to surf the Net.

# 16. Physical keyboard

If you use your tablet to write long e-mails or texts, it may be helpful to use an external keyboard. You can connect keyboards via USB (with the USB host adapter) or Bluetooth. The first time an unknown keyboard is connected, it will only offer the US layout, i.e. some keys will have unusual characters. With the help of the **Physical Keyboard** app you will be able to set a different layout for the currently connected keyboard.

You can set various keyboard layouts for such external keyboards.

- Tap on Settings > Language & Input > External Keyboard > .
- Now tap on the name of the desired keyboard.
- Now select the required keyboard layout.
- Press CTRL + SPACEBAR on the physical keyboard to switch between the selected layouts.

# 17. FAQ

# How do I switch off the tablet when the system is blocked?

 Press the On/Off switch for several seconds. The device switches off and can then be restarted.

#### How can I reset the tablet PC to the factory settings?

▶ Tap on Settings > Backup & reset > Factory data reset in the main menu to reset the system to the factory settings.

**Caution**: This will delete any data you have stored! **Note:** The "Factory data reset" option is only available from the owner's user account.

## How can I increase the operating life of the battery?

- Reduce the brightness of the display to a suitable brightness level.
- Deactivate WLAN and Bluetooth.
- ▶ Reduce the **Sleep** value of the display.

#### What do I do if the image/photo is not clear?

- Make sure you have removed the protective foil from the lens.
- Check whether the lens is clean (after having taken a photo or saving a video) and clean it, if necessary, with a soft, lint-free cloth.

#### What can I do if a microSD card cannot be read?

- Insert the microSD card again into the designated card slot and start the tablet.
- Larger storage media need to be initially indexed and loaded by the system. This process can take several

#### How can I automatically regulate the illumination?

Activate the automatic brightness function. To do this, select Settings > Display > Brightness and activate the selection option Automatic brightness.

#### Why are Bluetooth and WiFi deactivated?

Check whether the Airplane mode is active. In this case, the Bluetooth and WLAN functions cannot be activated. Deactivate the airplane mode.

## 18. Customer Service

# 18.1. Additional Support

Please contact the customer service and we will attempt to help you solve the problem. Before you call, however, please have your proof of purchase at hand and the following information available

- What messages, if any, appear on your screen?
- What steps have you already undertaken to solve the problem?
- If you have been given a customer number previously, please have this available.

## 18.2. Maintenance

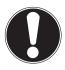

#### **CAUTION!**

There are no user-serviceable or user-cleanable parts inside the tablet housing. Never open the tablet housings.

Following these measures can extend the lifetime of your tablet. Before cleaning the tablet and its accessories, proceed as follows:

- Switch off the tablet.
- ▶ Before cleaning, always remove the power adapter plug and all connecting cables.
- Do not use any solvents, corrosive or gaseous cleaning agents.

# 18.3. Measures for Protecting the Display

- The display is the most sensitive component part of the tablet as it consists of thin glass. It can break if stressed too strongly. Do not scratch the cover of the tablet, because it will not be possible to remove any scratches.
- Prevent contact between the display and hard objects (e.g. buttons, wristwatch).
- Do not place any objects on the display.
- Do not allow any objects to drop onto the display.
- · Do not pour any fluids into the tablet, as this could

- damage it.
- Do not scratch the display with your fingernails or hard objects.
- Do not clean the display with chemical cleaning products.
- · Clean the display with a soft, dry and lint-free cloth.

# 19. Recycling and Disposal

Should you have any questions concerning the disposal please contact your dealer or our customer service.

### **Packaging**

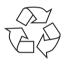

To avoid damage during transport, the tablet is stored in packaging. Packaging is produced mostly from materials which can be disposed of in an environmentally friendly manner and be professionally recycled.

#### Device

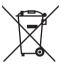

At the end of its life, the appliance should not be disposed of in household rubbish. Enquire about the options for environmentally friendly disposal.

# 20. European Norm EN 9241-307 Class II

There have been several attempts in the past to define the acceptable number of defective pixels. But this can be difficult and varies widely between different manufacturers.

We, therefore, adhere to the clear and strict requirements of EN 9241-307,

class II, for the warranty handling of all LCD display products. These requirements are summarised below. Within standard EN 9241-307the general requirements regarding pixel defects are defined. Pixel defects are classified into three failure types and four failure classes. Each individual pixel is made up of three sub-pixels in the primary colours (red, green, blue).

#### Pixel structure

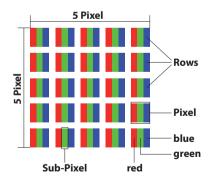

#### **Types of Pixel Failures:**

#### • Type 1:

A constantly lit pixel (a bright, white spot), even though it is not addressed. A white pixel is caused when all three sub-pixels are lit.

### Type 2:

A pixel that does not light up (dark, black spot), although it is addressed

#### Type 3:

Abnormal or defective red, green or blue sub-pixels. (E.g. constantly lit with half the brightness, one colour is not shining, blinking or flickering, but not belonging to Type 1 or 2 Pixel Failures).

In addition: A cluster of type 3 (= 2 or more defective sub-pixels in an array of  $5 \times 5$  pixel). A cluster is an array of  $5 \times 5$  pixel ( $15 \times 5$  sub-pixel).

#### EN 9241-307, Class II

| Resolution  | Type<br>1 | Type<br>2 | Type<br>3 | Cluster<br>Type 1,<br>Type 2 | Cluster<br>Type 3 |
|-------------|-----------|-----------|-----------|------------------------------|-------------------|
| 1024 x 768  | 2         | 2         | 4         | 0                            | 2                 |
| 1280 x 800  | 3         | 3         | 6         | 0                            | 3                 |
| 1280 x 854  | 3         | 3         | 6         | 0                            | 3                 |
| 1280 x 1024 | 3         | 3         | 7         | 0                            | 3                 |
| 1366 x 768  | 3         | 3         | 7         | 0                            | 3                 |
| 1400 x 1050 | 3         | 3         | 8         | 0                            | 3                 |

# 20.1. FCC Compliance Statement

This equipment has been tested and found to comply with the limits for a Class B digital device, pursuant to Part 15 of FCC Rules. These limits are designed to provide reasonable protection against harmful interference in a residential installation. This equipment generates, uses, and can radiate radio frequency energy and, if not installed and used in accordance with the instructions, may cause harmful interference to radio communications. However, there is no guarantee that interference will not occur in a particular installation. If this equipment does cause harmful interference to radio or television reception, which can be determined by turning the equipment off and on, the user is encouraged to try to correct the interference by one or more of the following measures:

- Reorient or relocate the receiving antenna.
- Increase the separation between the equipment and receiver.
- Connect the equipment into an outlet on a circuit different from that to which the receiver is connected.
- Consult the dealer or an experienced technician for help.

Changes or modifications not expressly approved by the party responsible for compliance could void the user's authority to operate the equipment. Shielded interface cables, if any, must be used in order to comply with the emission limits.

# 21. Technical Data

| Description               |                                                                                                    |
|---------------------------|----------------------------------------------------------------------------------------------------|
| Dimensions<br>(w x h x d) | approx. 191,9 x 121,8 x 10,8 mm                                                                                   |
| Weight                    | approx. 310 g                                                                                                    |
| AC adapter USA            | Ktec Co., Ltd., China<br>Model: KSAPK0110500200HU<br>Input: 100-240V ~ , 50-60 Hz 0,5A/<br>Output: 5 V 2000 mA    |
| AC adapter UK             | Ktec Co., Ltd., China<br>Model: KSAPK0110500200HK<br>Input: 100-240V ~ , 50-60 Hz 0,5A/<br>Output: 5 V 2000 mA    |
| CPU                       | ARMv7 A9 (1,6 GHz) quad-core processor                                                                            |
| Storage                   | 1 GB DDR3 memory / 8 GB<br>internal memory<br>(memory can be expanded to 64<br>GB with microSD/SDHC/SDXC<br>cards |
| Display                   | 17,8 cm / 7" Touch Screen<br>Resolution: 1024 x 600 pixel                                                         |
| Battery                   | Rechargeable 3000 mAh lithium polymer battery - operating time of up to 4 hours*                                  |
| Wireless properties       | WLAN: IEEE 802.11b/g/n<br>Bluetooth 2.1                                                                           |

| Description      |                            |
|------------------|----------------------------|
| Cameras          | Front camera 0,3 MP / rear |
| Callieras        | camera 2,0 MP              |
| Speaker          | 8Ω/1W *1                   |
| Microphone       | integrated                 |
| Operating system | Android™ 4.2 (Jelly Bean)  |

<sup>\*</sup> Depending on the device settings and usage

# 22. Legal notice

Copyright © 2013

All rights reserved.

This operating manual is protected by copyright.

Mechanical, electronic and any other form of reproduction is prohibited without the written permission of the manufacturer

Copyright is owned by the company:

Medion AG

Am Zehnthof 77

45307 Essen

#### Germany

The operating manual can be reordered via the service hotline and is available for download via the service portal at www.medion.com/gb/service/start/.

You can also scan the QR code above and download the operating manual onto your mobile device via the service portal.

# 23. Licence information

This product is based in part on open source software the use of which is subject to the GNU General Public License (GPL) Version 2. This goes hand in hand with a commitment on the part of the manufacturer to make the corresponding parts of the software that have been modified also available under this licence. You can acquire the source code for this product in the following manner:

- Visit MEDION Service at http://www.medion.com/ de/service/start and enter the MD number or the MSN number of your device in the search field. You will find these numbers on the rear side of your device. In the window that appears, select the category "Software".
- Alternatively, we can send you the source code for free on a data medium. If you would like us to do this, please send an e-mail to opensource@medion.com.

Please note that the source code is only of interest to software developers. As a pure user of the product, you would normally have no use for the source code.

You will find the complete text of the GPL below as well as on the device under Settings / About the Tablet / Legal Information. Further information about the GPL as well as official translations in various languages can be found at http:///www.fsf.org/licensing.

#### **GNU General Public Licence**

Version 2, June 1991 Copyright (C) 1989, 1991 Free Software Foundation, Inc. 51 Franklin Street, Fifth Floor, Boston, MA 02110-1301. USA

Everyone is permitted to copy and distribute verbatim copies of this license document, but changing it is not allowed.

Preamble

The licenses for most software are designed to take away your freedom to share and change it. By contrast, the GNU General Public License is intended to guarantee your freedom to share and change free software—to make sure the software is free for all its users. This General Public License applies to most of the Free Software Foundation's software and to any other program whose authors commit to using it. (Some other Free Software Foundation software is covered by the GNU Lesser General Public License instead.) You can apply it to your programs, too.

When we speak of free software, we are referring to freedom, not price. Our General Public Licenses are designed to make sure that you have the freedom to distribute copies of free software (and charge for this service if you wish), that you receive source code or can get it if you want it, that you can change the software or use pieces of it in new free programs; and that you know you can do these things.

To protect your rights, we need to make restrictions that forbid anyone to deny you these rights or to ask you to surrender the rights. These restrictions translate to certain responsibilities for you if you distribute copies of the software, or if you modify it.

For example, if you distribute copies of such a program, whether gratis or for a fee, you must give the recipients all the rights that you have. You must make sure that they, too, receive or can get the source code. And you must show them these terms so they know their rights.

We protect your rights with two steps: (1) copyright the software, and (2) offer you this license which gives you legal permission to copy, distribute and/or modify the software.

Also, for each author's protection and ours, we want to make certain that

everyone understands that there is no warranty for this free software. If the software is modified by someone else and passed on, we want its recipients to know that what they have is not the original, so that any problems introduced by others will not reflect on the original authors' reputations.

Finally, any free program is threatened constantly by software patents. We wish to avoid the danger that redistributors of a free program will individually obtain patent licenses, in effect making the program proprietary. To prevent this, we have made it clear that any patent must be licensed for everyone's free use or not licensed at all.

The precise terms and conditions for copying, distribution and modification follow.

# TERMS AND CONDITIONS FOR COPYING, DISTRIBUTION AND MODIFICATION

0. This License applies to any program or other work which contains a notice placed by the copyright holder saying it may be distributed under the terms of this General Public License. The "Program", below, refers to any such program or work, and a "work based on the Program" means either the Program or any derivative work under copyright law: that is to say, a work containing the Program or a portion of it, either verbatim or with modifications and/or translated into another language. (Hereinafter, translation is included without limitation in the term "modification".) Each licensee is addressed as "you".

Activities other than copying, distribution and modification are not covered by this License; they are outside its scope. The act of running the Program is not restricted, and the output from the Program is covered only if its contents constitute a work based on the Program (independent of having been made by running the Program). Whether that is true depends on what the Program does.

1. You may copy and distribute verbatim copies of the Program's source code as you receive it, in any medium, provided that you conspicuously and appropriately publish on each copy an appropriate copyright notice and disclaimer of warranty; keep intact all the notices that refer to this License and to the absence of any warranty; and give any other recipients of the Program a copy of this License along with the Program. You may charge a fee for the physical act of transferring a copy, and you may at your option offer warranty protection in exchange for a fee.

- 2. You may modify your copy or copies of the Program or any portion of it, thus forming a work based on the Program, and copy and distribute such modifications or work under the terms of Section 1 above, provided that you also meet all of these conditions:
- a) You must cause the modified files to carry prominent notices stating that you changed the files and the date of any change.
- b) You must cause any work that you distribute or publish, that in whole or in part contains or is derived from the Program or any part thereof, to be licensed as a whole at no charge to all third parties under the terms of this License.
- c) If the modified program normally reads commands interactively when run, you must cause it, when started running for such interactive use in the most ordinary way, to print or display an announcement including an appropriate copyright notice and a notice that there is no warranty (or else, saying that you provide a warranty) and that users may redistribute the program under these conditions, and telling the user how to view a copy of this License. (Exception: if the Program itself is interactive but does not normally print such an announcement, your work based on the Program is not required to print an announcement.) These requirements apply to the modified work as a whole. If identifiable sections of that work are not derived from the Program, and can be reasonably considered independent and separate works in themselves, then this License, and its terms, do not apply to those sections when you distribute them as separate works. But when you distribute the same sections as part of a whole which is a work based on the Program, the distribution of the whole must be on the terms of this License, whose permissions for other licensees extend to the entire whole, and thus to each and every part regardless of who wrote it.

Thus, it is not the intent of this section to claim rights or contest your rights to work written entirely by you; rather, the intent is to exercise the right to control the distribution of derivative or collective works based on the Program.

In addition, mere aggregation of another work not based on the Program with the Program (or with a work based on the Program) on a volume of a storage or distribution medium does not bring the other work under the scope of this License.

3. You may copy and distribute the Program (or a work based on it,

under Section 2) in object code or executable form under the terms of Sections 1 and 2 above provided that you also do one of the following:

- a) Accompany it with the complete corresponding machine-readable source code, which must be distributed under the terms of Sections 1 and 2 above on a medium customarily used for software interchange; or,
- b) Accompany it with a written offer, valid for at least three years, to give any third party, for a charge no more than your cost of physically performing source distribution, a complete machine-readable copy of the corresponding source code, to be distributed under the terms of Sections 1 and 2 above on a medium customarily used for software interchange; or,
- c) Accompany it with the information you received as to the offer to distribute corresponding source code. (This alternative is allowed only for noncommercial distribution and only if you received the program in object code or executable form with such an offer, in accord with Subsection b above.)

The source code for a work means the preferred form of the work for making modifications to it. For an executable work, complete source code means all the source code for all modules it contains, plus any associated interface definition files, plus the scripts used to control compilation and installation of the executable. However, as a special exception, the source code distributed need not include anything that is normally distributed (in either source or binary form) with the major components (compiler, kernel, and so on) of the operating system on which the executable runs, unless that component itself accompanies the executable.

If distribution of executable or object code is made by offering access to copy from a designated place, then offering equivalent access to copy the source code from the same place counts as distribution of the source code, even though third parties are not compelled to copy the source along with the object code.

4. You may not copy, modify, sublicense, or distribute the Program except as expressly provided under this License. Any attempt otherwise to copy, modify, sublicense or distribute the Program is void, and will automatically terminate your rights under this License. However, parties who have received copies, or rights, from you under this License will not have their licenses terminated so long as such parties remain in full

compliance.

5. You are not required to accept this License, since you have not signed it. However, nothing else grants you permission to modify or distribute the Program or its derivative works. These actions are prohibited by law if you do not accept this License. Therefore, by modifying or distributing the Program (or any work based on the Program), you indicate your acceptance of this License to do so, and all its terms and conditions for copying, distributing or modifying the Program or works based on it.

6. Each time you redistribute the Program (or any work based on the Program), the recipient automatically receives a license from the original licensor to copy, distribute or modify the Program subject to these terms and conditions. You may not impose any further restrictions on the recipients' exercise of the rights granted herein. You are not responsible for enforcing compliance by third parties to this License.

7. If, as a consequence of a court judgment or allegation of patent infringement or for any other reason (not limited to patent issues), conditions are imposed on you (whether by court order, agreement or otherwise) that contradict the conditions of this License, they do not excuse you from the conditions of this License.

If you cannot distribute so as to satisfy simultaneously your obligations under this License and any other pertinent obligations, then as a consequence you may not distribute the Program at all. For example, if a patent license would not permit royalty-free redistribution of the Program by all those who receive copies directly or indirectly through you, then the only way you could satisfy both it and this License would be to refrain entirely from distribution of the Program.

If any portion of this section is held invalid or unenforceable under any particular circumstance, the balance of the section is intended to apply and the section as a whole is intended to apply in other circumstances. It is not the purpose of this section to induce you to infringe any patents or other property right claims or to contest validity of any such claims; this section has the sole purpose of protecting the integrity of the free software distribution system, which is implemented by public license practices. Many people have made generous contributions to the wide range of software distributed through that system in reliance on consistent application of that system; it is up to the author/donor to

decide if he or she is willing to distribute software through any other system and a licensee cannot impose that choice.

This section is intended to make thoroughly clear what is believed to be a consequence of the rest of this License.

- 8. If the distribution and/or use of the Program is restricted in certain countries either by patents or by copyrighted interfaces, the original copyright holder who places the Program under this License may add an explicit geographical distribution limitation excluding those countries, so that distribution is permitted only in or among countries not thus excluded. In such case, this License incorporates the limitation as if written in the body of this License.
- 9. The Free Software Foundation may publish revised and/or new versions of the General Public License from time to time. Such new versions will be similar in spirit to the present version, but may differ in detail to address new problems or concerns.

Each version is given a distinguishing version number. If the Program specifies a version number of this License which applies to it and "any later version", you have the option of following the terms and conditions either of that version or of any later version published by the Free Software Foundation. If the Program does not specify a version number of this License, you may choose any version ever published by the Free Software Foundation.

- 10. If you wish to incorporate parts of the Program into other free programs whose distribution conditions are different, write to the author to ask for permission. For software which is copyrighted by the Free Software Foundation, write to the Free Software Foundation; we sometimes make exceptions for this. Our decision will be guided by the two goals of preserving the free status of all derivatives of our free software and of promoting the sharing and reuse of software generally. NO WARRANTY
- 11. BECAUSE THE PROGRAM IS LICENSED FREE OF CHARGE, THERE IS NO WARRANTY FOR THE PROGRAM, TO THE EXTENT PERMITTED BY APPLICABLE LAW. EXCEPT WHEN OTHERWISE STATED IN WRITING THE COPYRIGHT HOLDERS AND/OR OTHER PARTIES PROVIDE THE PROGRAM "AS IS" WITHOUT WARRANTY OF ANY KIND, EITHER EXPRESSED OR IMPLIED, INCLUDING, BUT NOT LIMITED TO, THE IMPLIED WARRANTIES OF MERCHANTABILITY AND FITNESS FOR A PARTICULAR PURPOSE. THE

ENTIRE RISK AS TO THE OUALITY AND PERFORMANCE OF THE PROGRAM IS WITH YOU, SHOULD THE PROGRAM PROVE DEFECTIVE, YOU ASSUME THE COST OF ALL NECESSARY SERVICING, REPAIR OR CORRECTION. 12. IN NO EVENT UNLESS REQUIRED BY APPLICABLE LAW OR AGREED TO IN WRITING WILL ANY COPYRIGHT HOLDER, OR ANY OTHER PARTY WHO MAY MODIFY AND/OR REDISTRIBUTE THE PROGRAM AS PERMITTED ABOVE, BE LIABLE TO YOU FOR DAMAGES, INCLUDING ANY GENERAL, SPECIAL, INCIDENTAL OR CONSEQUENTIAL DAMAGES ARISING OUT OF THE USE OR INABILITY TO USE THE PROGRAM (INCLUDING BUT NOT LIMITED TO LOSS OF DATA OR DATA BEING RENDERED INACCURATE OR LOSSES SUSTAINED BY YOU OR THIRD PARTIES OR A FAILURE OF THE PROGRAM TO OPERATE WITH ANY OTHER PROGRAMS), EVEN IF SUCH HOLDER OR OTHER PARTY HAS BEEN ADVISED OF THE POSSIBILITY OF SUCH DAMAGES. FND OF TERMS AND CONDITIONS **IGPL VERSION 2.1** 

| 24. Index                           | M                                     |
|-------------------------------------|---------------------------------------|
| Δ                                   | Maintenance 58                        |
| **                                  | Making/Checking                       |
| Airplane Mode47                     | Settings 39                           |
| Ambient temperature 15 <b>B</b>     | microSD Cards51                       |
| Battery Operation                   | Non-Market Applications43  O          |
| Browser 54                          | Operating the Tablet 38               |
| <b>C</b><br>Charging the Battery 34 | Operational Safety 11                 |
| Conformity9                         | Power Button 35                       |
| Connecting to the                   | Powering Off35                        |
| Internet46                          | Powering On35                         |
| Customer Service57 <b>D</b>         | Power Supply33                        |
| Declaration of Conformity9          | Proper Use8                           |
| Disposal59<br><b>E</b>              | Recycling and Disposal 59             |
| External Storage Media 50           | Safety instructions                   |
| FAQ 56                              | Ambient                               |
| FCC Compliance                      | temperature15                         |
| Statement62                         | Cabling 17                            |
| G                                   | Connecting16                          |
| Google Play43<br>Google™ Account26  | Measures for Protecting the Display58 |
| Н                                   | Operational Safety11                  |
| Home Screen 28, 39                  | Power Adapter16                       |

| Repair                 | .14  |
|------------------------|------|
| Selecting/checking the |      |
| settings               | 39   |
| Settings               | 39   |
| Software updates       | . 43 |
| Standby Mode           | 37   |
| Т                      |      |
| Technical Data         | . 63 |
| V                      |      |
| Views                  |      |
| Front Side             | .19  |
| Rear Side              | 20   |
| Side View, Short Side  | .21  |
| W                      |      |
| Wallpapers             | . 45 |
| Widgets                | . 44 |
| \/\/i_Fi               | 17   |